# 酷課雲交作業方式(學生)

如果老師有設定酷課雲交作業,就可以將作業拍照上傳喔。

一、進入酷課雲→我的課程→選課程

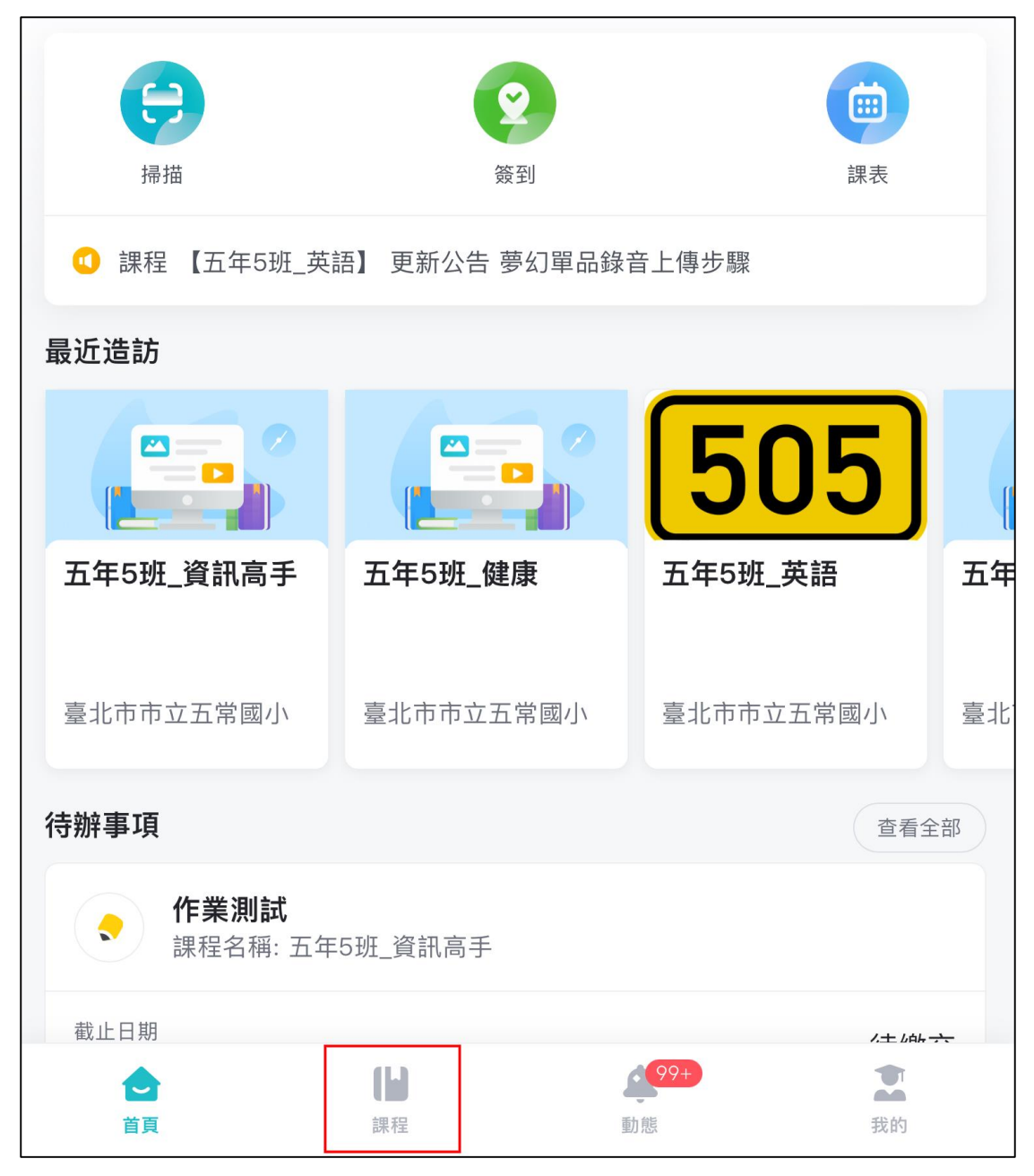

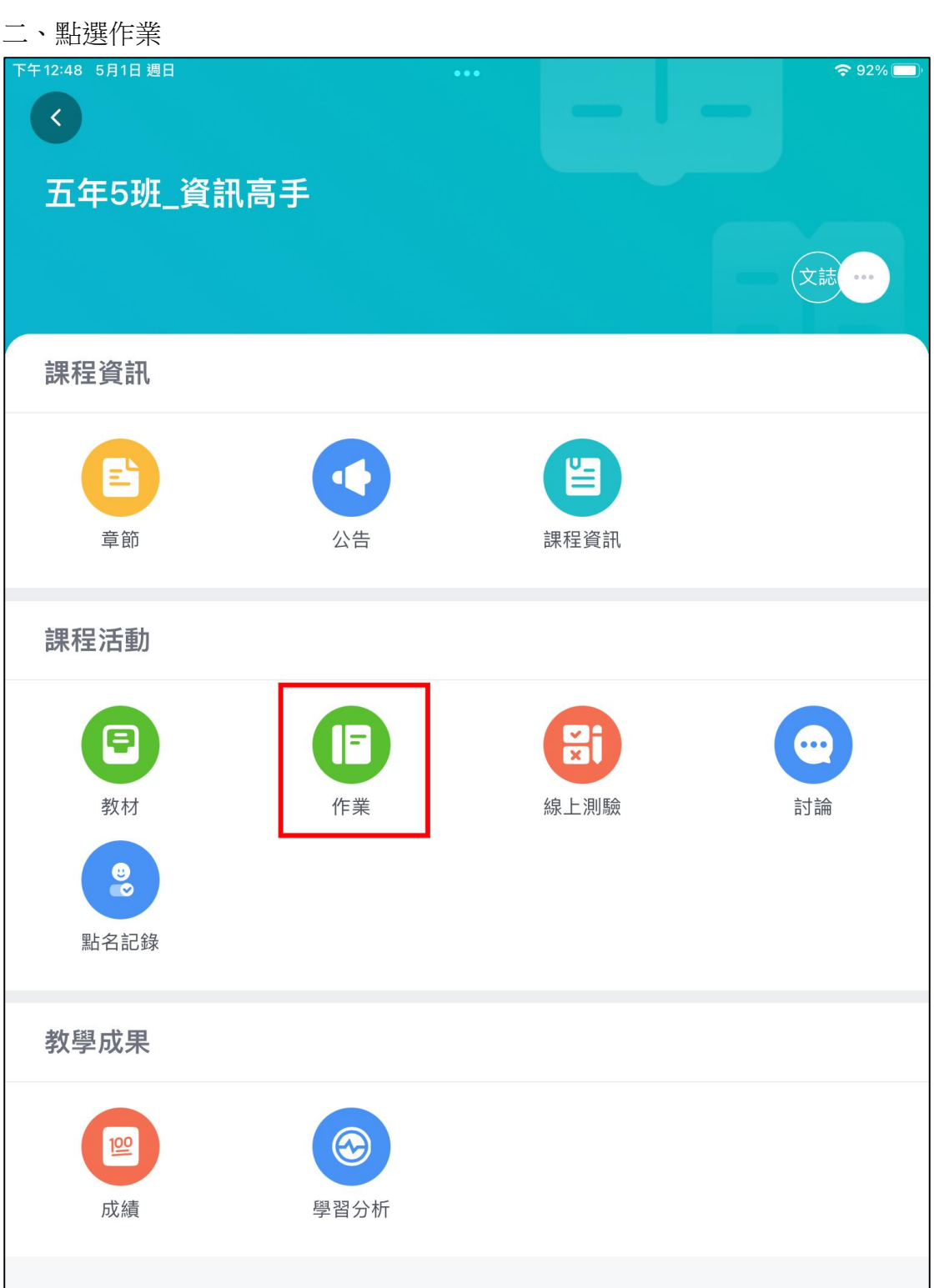

### 三、點選作業選項

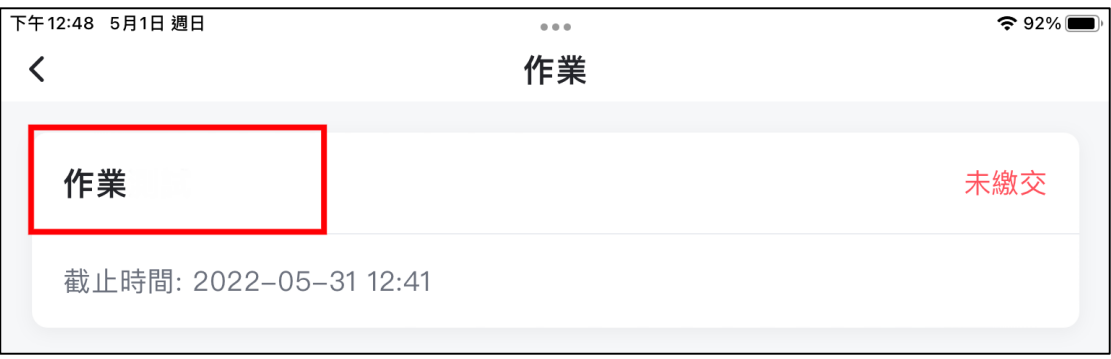

#### 四、點選寫作業

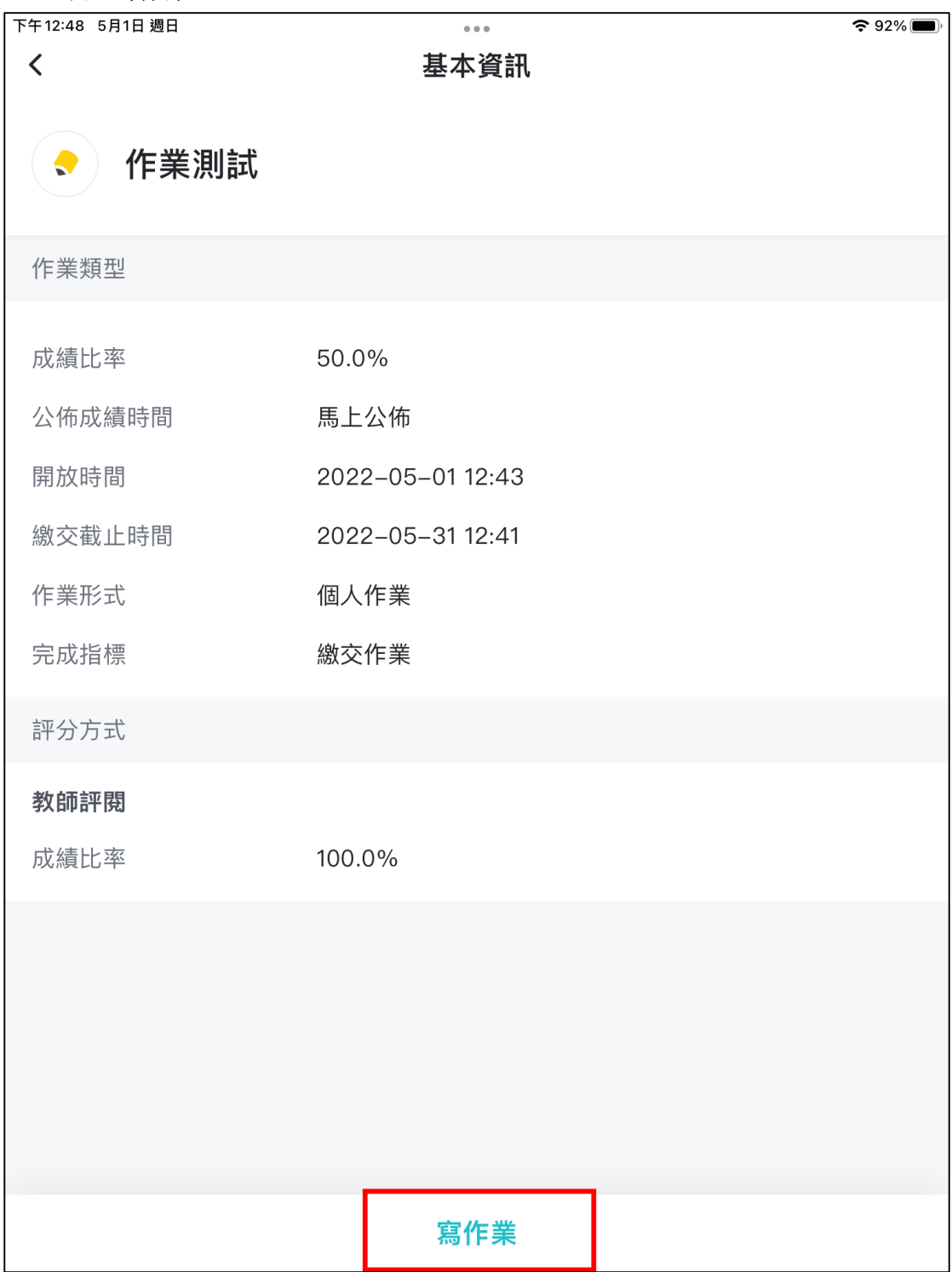

## 五、點選圖片。

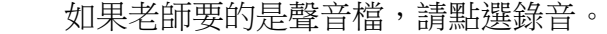

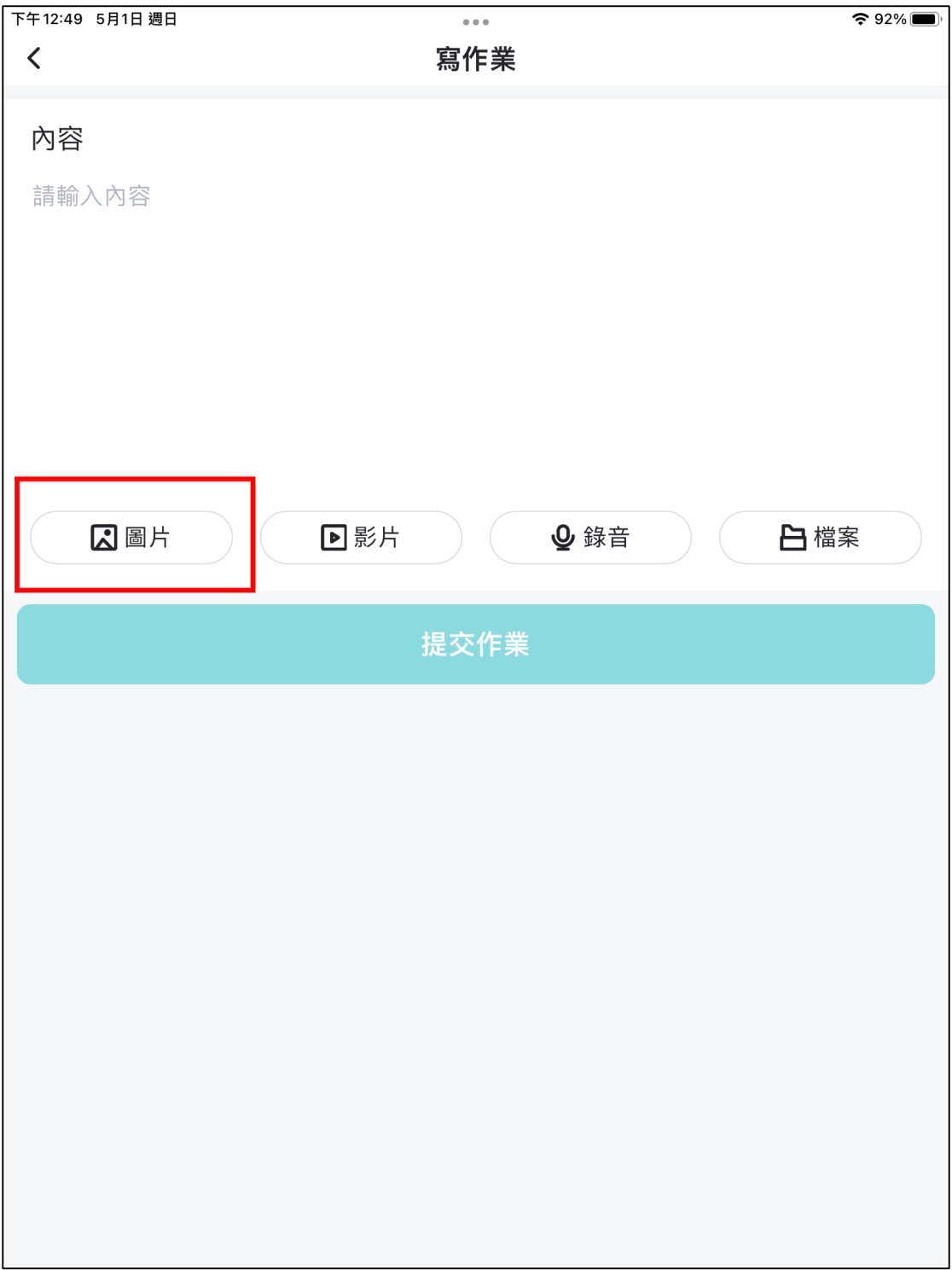

#### 六、點選拍照

拍照完→使用照片。如果有2張照片以上,則重複此步驟。 最後按提交作業。 ※拍照時,手不要震動,要拍到完整的頁面。

下午12:51 5月1日 週日  $\cdots$  $\mathbf{\widehat{5}}92\%$ 寫作業  $\langle$ 內容 請輸入內容 **图影片 ) ● 録音 ) ● 僧案 因圖片 ) (** 從個人資源庫選擇 從相簿選擇照片 拍照 取消